# **Assigning Custom Forms to Modules and Categories**

Custom Forms can be assigned to a Module (Intake, Assessments, Admission, Scheduler, etc.) in addition to a Category (custom labeled by you). First, you need to create categories, then you can assign them to specific modules and those categories you created.

### **Creating Categories:**

From the Custom Form Builder, select the **[Add/Edit Categories]** button. From here, you can create your own categories to assign to forms. This will help you filter through forms much quicker when using AccuCare.

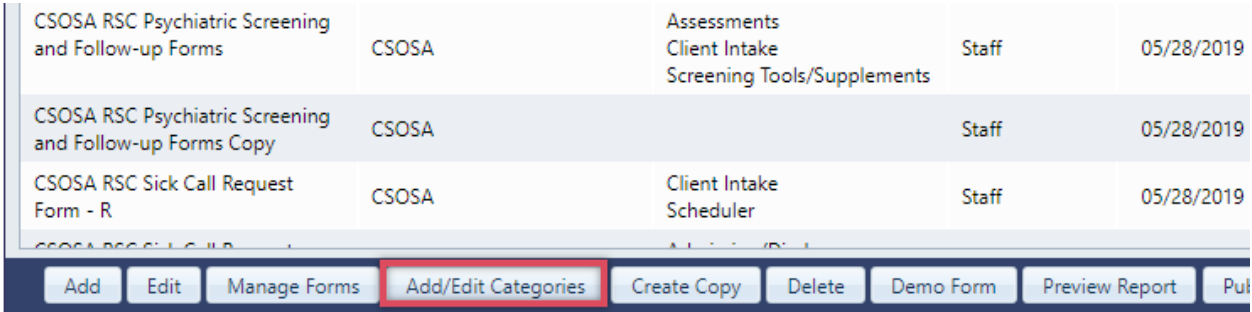

Select the **[New]** button to create a new Category or **[Edit]** button to make changes to an existing one.

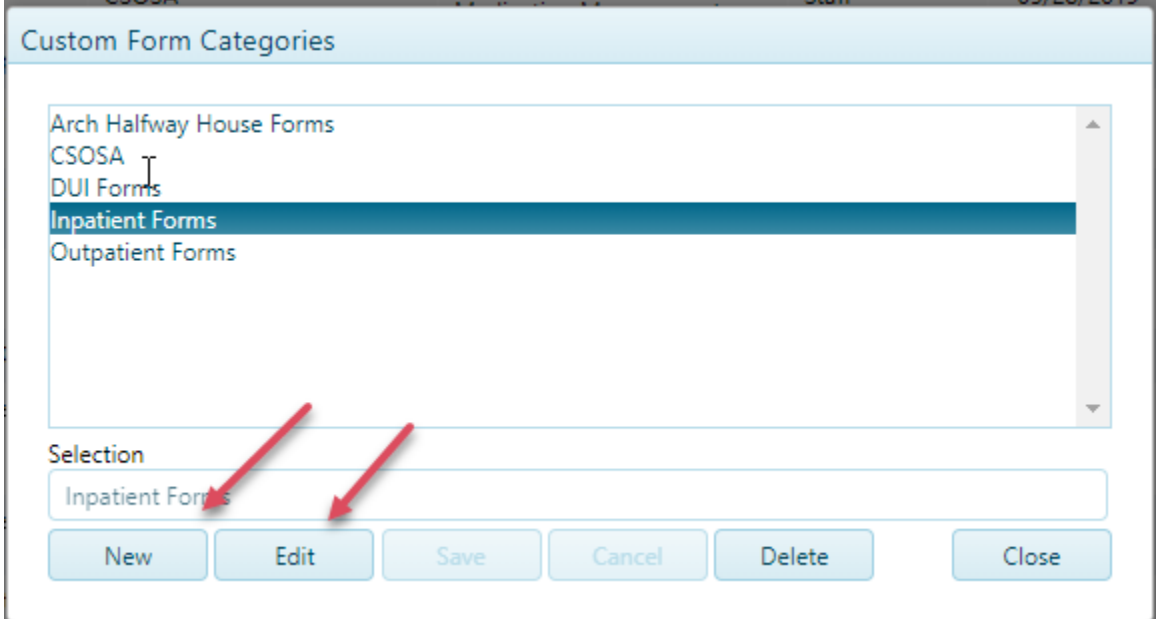

# **Assigning Custom Forms to Modules and Categories**

## **Assigning Custom Forms:**

From the Custom Form Builder, select the **[Manage Forms]** button at the bottom of the screen. From here you can assign your form to appear in specific modules and/or specific categories (that you created).

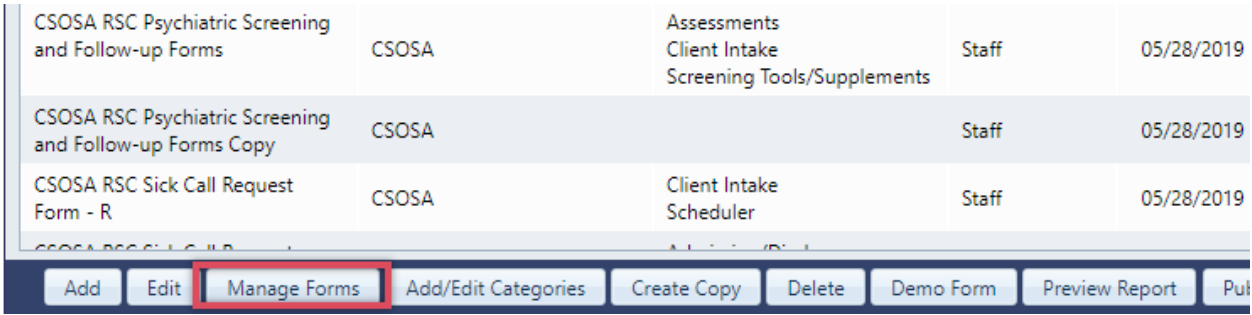

This allows you to set up two layers of filtering when choosing a Custom Form to administer.

Layer 1: You can select what modules you would like the form to appear in:

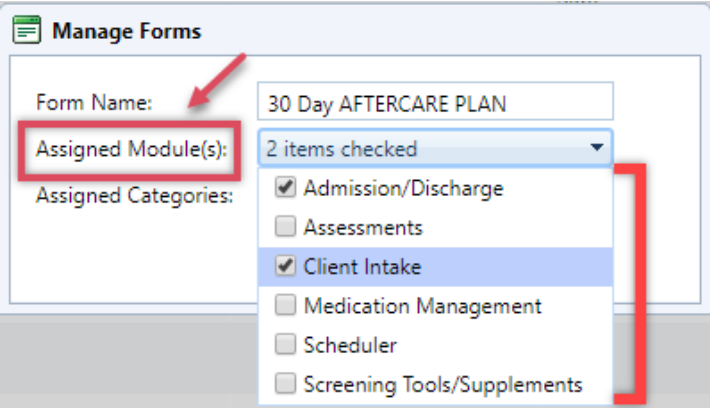

Layer 2: You can also select which Categories you would like the Form to appear in:

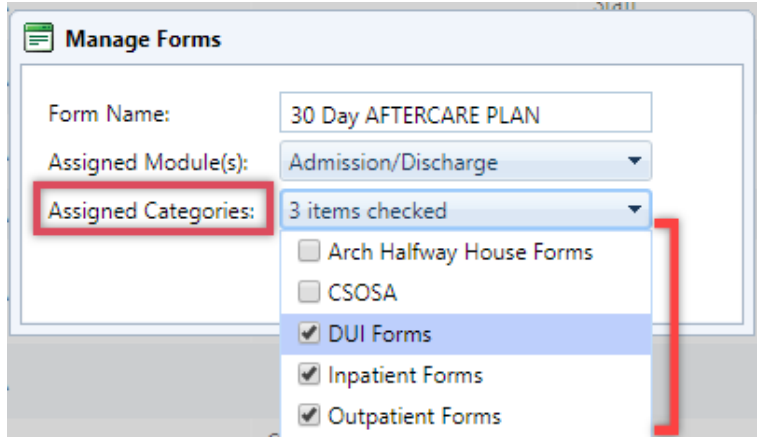

## **Assigning Custom Forms to Modules and Categories**

#### **Using Filters to Select Your Custom Form**

Now that you have set up your Custom Form to appear in specific modules and categories, you can use them the next time you are administering a Custom Form. Below is an example.

**Example:** User wants to administer a specific Inpatient Custom Form from Client Intake

1) From Client Intake  $\rightarrow$  Custom Forms tab, select your client, then click on [Add]

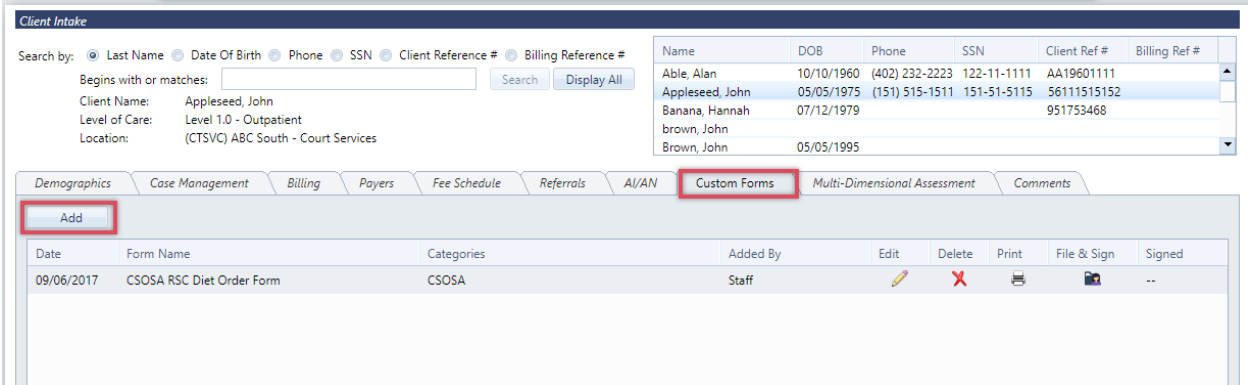

2) From the Create New Form window, select the Category and the Form.

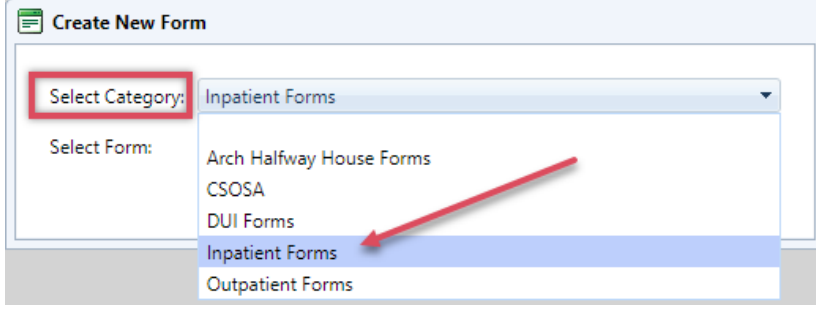

3) Note that the list is shorter because the Category filtered down the results.

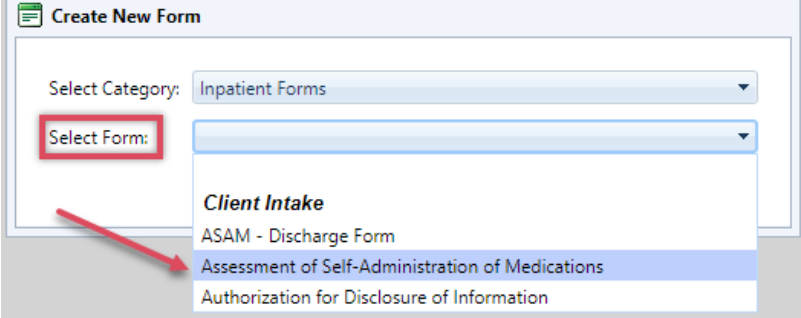

4) After selecting the Form, click on **[Create New Form]** button and begin.